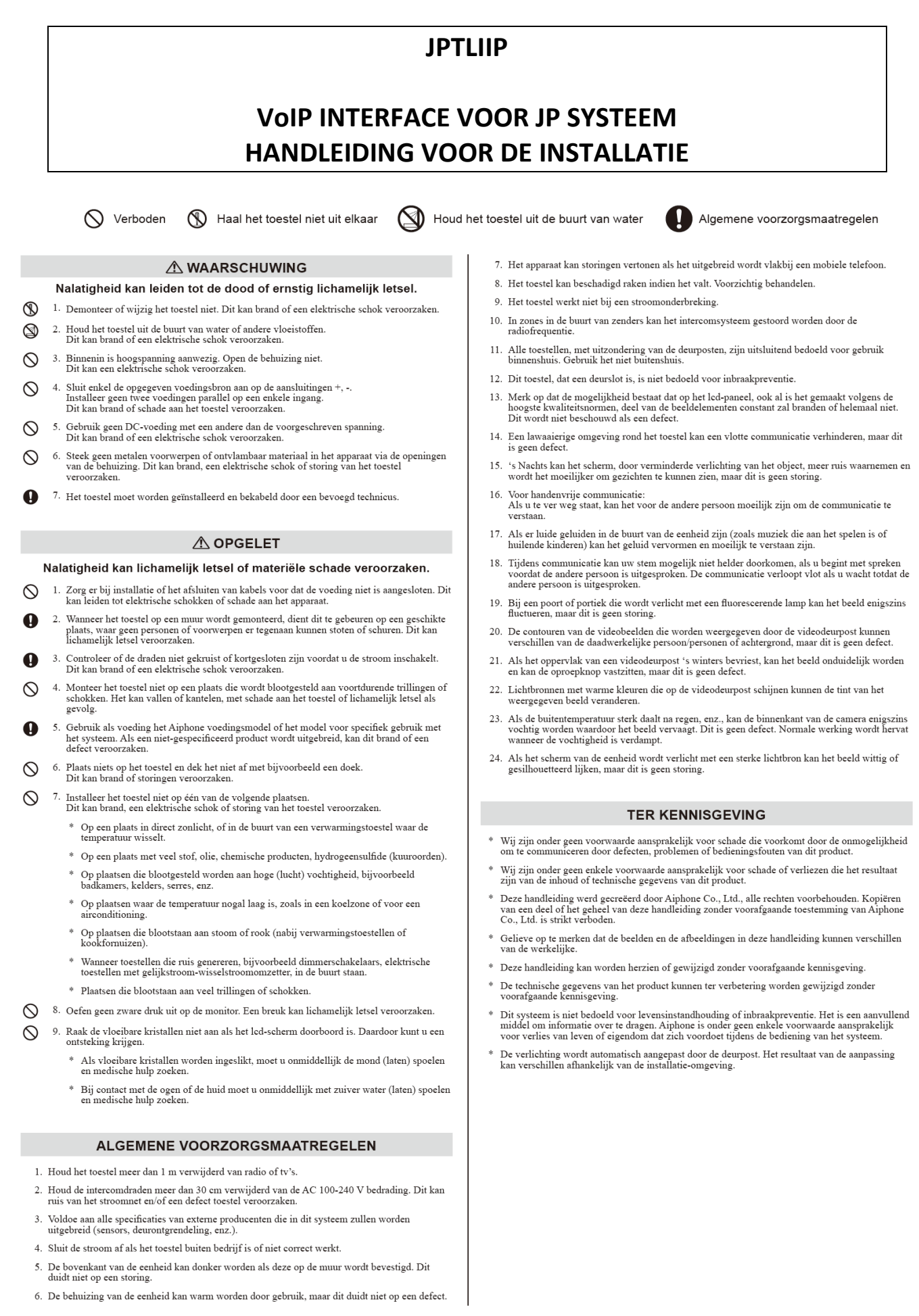

## Inhoud van de verpakking

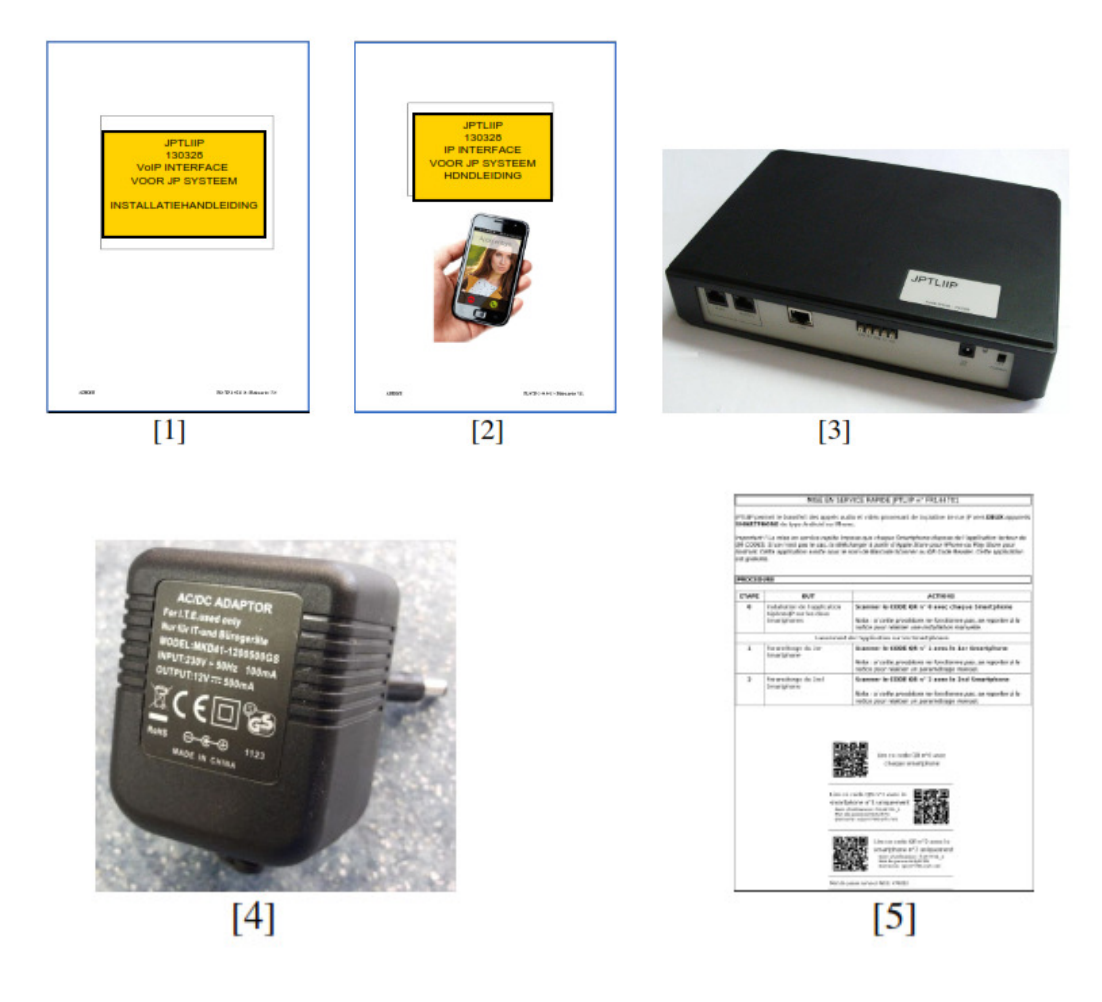

1/ Installatiehandleiding 2/ Gebruikshandleiding 3/ ip-interface JPTLIIP 4/Voeding 5/Snelle inbedrijfstelling

### Voorwoord ivm de bestemming & het gebruik van deze interface

Door middel van de JPTLIIP ip-interface kunnen deur-oproepen van een Aiphone JP-videofoniesysteem worden doorgeschakeld naar smartphone en/of tablet voorzien van de bijbehorende applicatie (iOS of Android). Daarbij gelden volgende beperkingen:

- maximaal 1 ip-interface en 2 mobiele toestellen per systeem

- er kan slechts 1 systeem aan eenzelfde mobiel toestel worden gekoppeld

- de interface neemt de plaats in van een bijpost; er kunnen dus nog maximaal 6 bijposten worden aangesloten.

Gezien de vele factoren die de ontvangst van oproepen kunnen beïnvloeden (kwaliteit van de netwerkverbinding, belasting van processor en werkgeheugen van het mobiele toestel, … enz) kan de doorschakeling van de oproepen naar een mobiel toestel enkel als bijkomende functionaliteit worden beschouwd. Eén of meerdere videofoonbinnenposten blijven noodzakelijk om een betrouwbare en stabiele ontvangst van oproepen te kunnen garanderen.

- Gelieve de specificaties van de compatibele OS versies te raadplegen in de resp. app store voor de actuele situatie.
- Bij overschakeling van netwerk (ander wifi-netwerk, wifi > mobiel, ander mobiel netwerk) is het mobiele toestel tijdelijk niet bereikbaar en kunnen oproepen niet ontvangen of onderbroken worden.
- Door de overgang naar het telefoonnetwerk kan een zeker verlies van geluidskwaliteit optreden, dit is geen defect.
- Kwaliteit van beeld en geluid is sterk afhankelijk van het beschikbare netwerk. Een goede wifi- of 4G-verbinding (>10Mbps) is aangewezen.

## INSTALLATIE

#### Montage

De JPTLIIP box kan:

- ofwel op een meubel geplaatst worden

- ofwel op een muur bevestigd worden met 2 schroeven en plugs (niet bijgeleverd)

Plaats de JPTLIIP ver van elke warmtebron en vochtige plekken

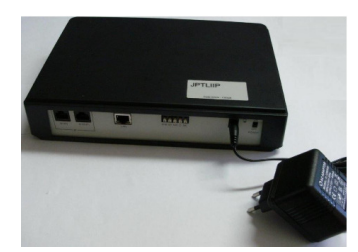

## Bediening

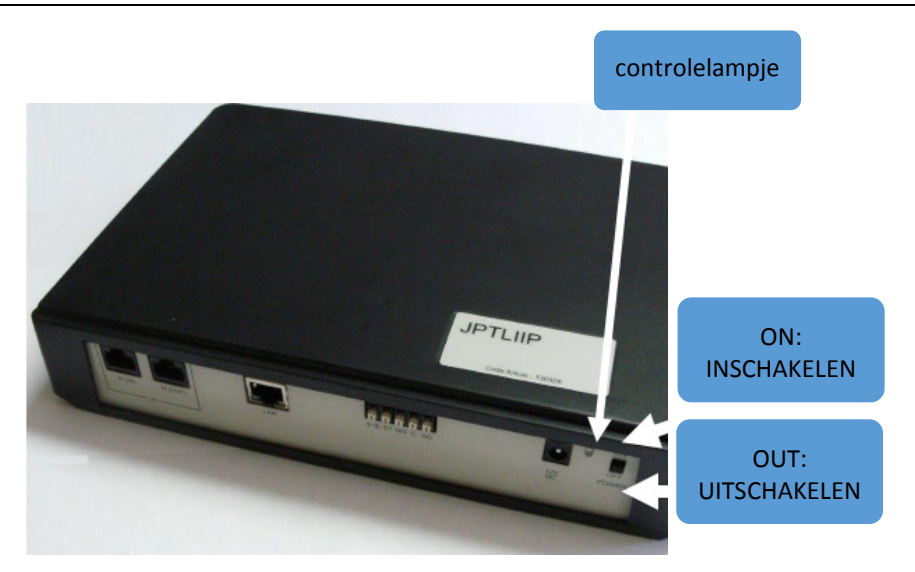

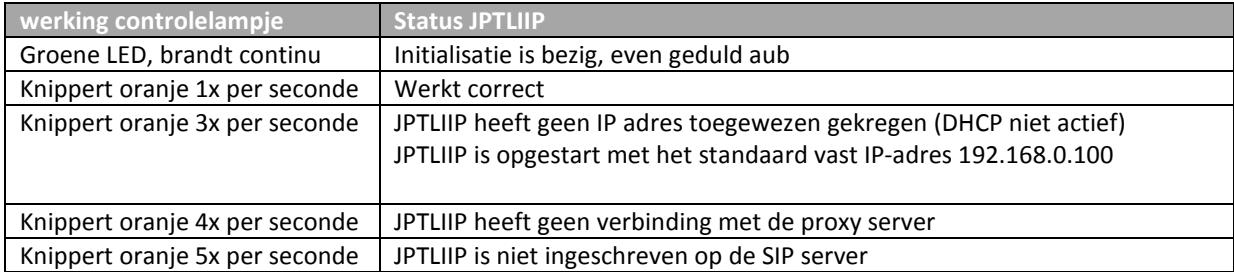

## Bekabeling & ingebruikstelling

## 1- Aansluiting op JP-videofoniesysteem

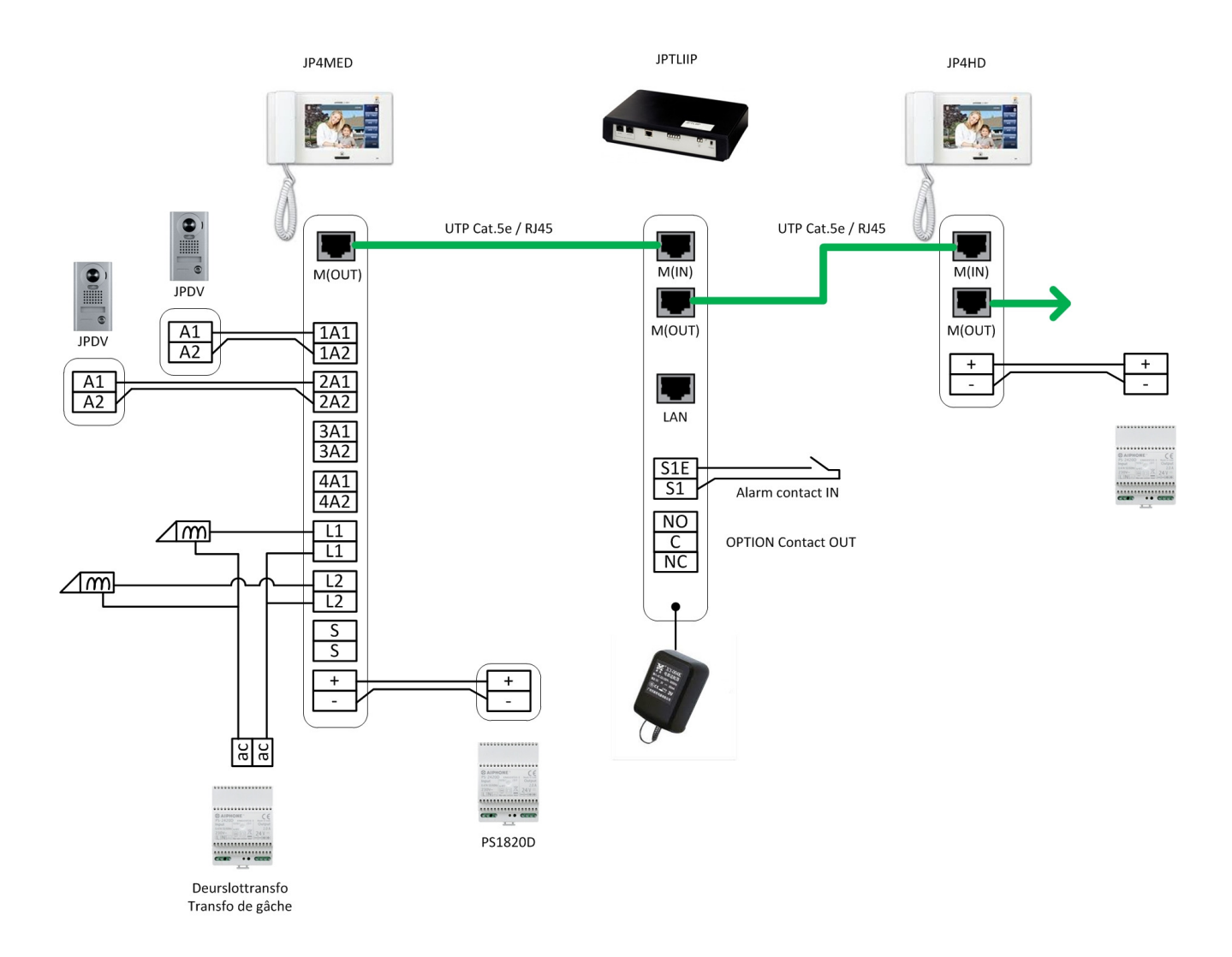

- LAN: RJ45 Ethernet stekker voor aansluiting op de router van het netwerk

- Externe voeding 12V DC +/- 10% lineair geregeld: + (12V CC), -(0V), verbruik: max. 380mA, max. afstand: 3m

### - Aansluiting aan de bus van het klemmenbord:

- M(IN): kabel komt van de M(OUT) van de JP4MED
- M(OUT): kabel naar een eventuele JP4HD bijpost

## - OPTION-relais van de JPTLIIP interface:

- NO: normaal open (NO)
- C: gemeenschappelijk
- NC: normaal gesloten
- Schakelvermogen van 2A / 12V DC of 1A / 24V DC.

## - Alarm-ingang

- S1/S1E: normaal open contact

## 2- Aansluiting op IT-netwerk

## Bekabeling van de JPTLIIP interface

Er zijn verschillende installatiemogelijkheden voor de JPTLLIP:

### 2.1- Achter de box of modem met router (b-box, telenet modem, ...)

Sluit de JPTLIIP rechtstreeks aan op een LAN-poort van de box of modem met ingebouwde router d.m.v. een standaard Ethernet-kabel (niet bijgeleverd).

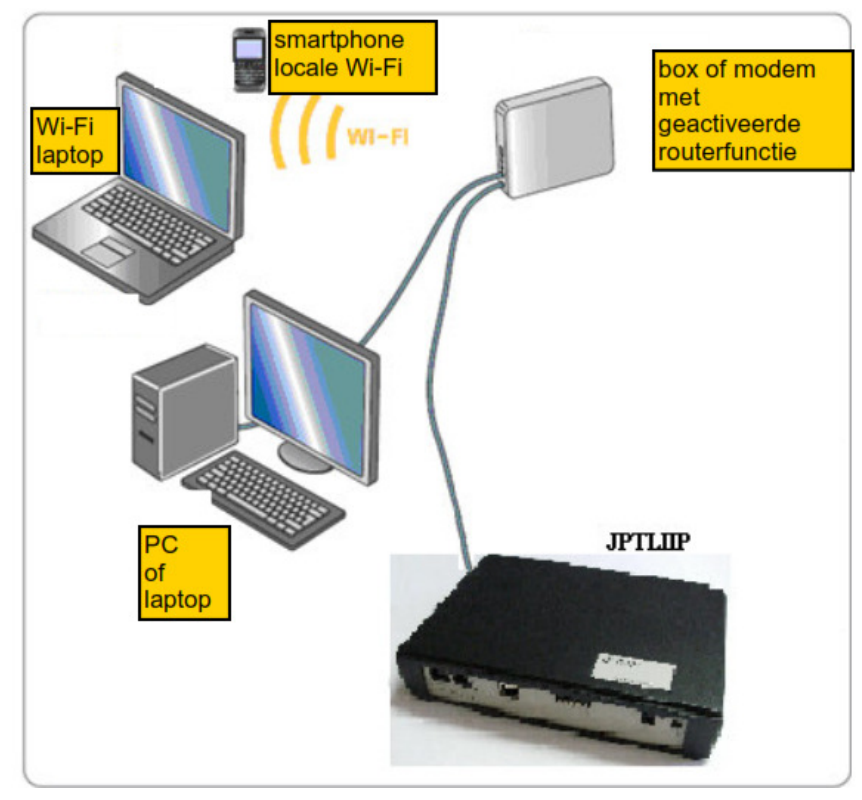

Als er geen vrije LAN-poort meer beschikbaar is, dient men een Ethernet Switch 10/100Mbits/s toe te voegen.

OPGELET: gebruik hiervoor geen extra router maar wel degelijk een switch! De JPTLIIP-interface kan niet werken in een configuratie met meerdere routers achter elkaar.

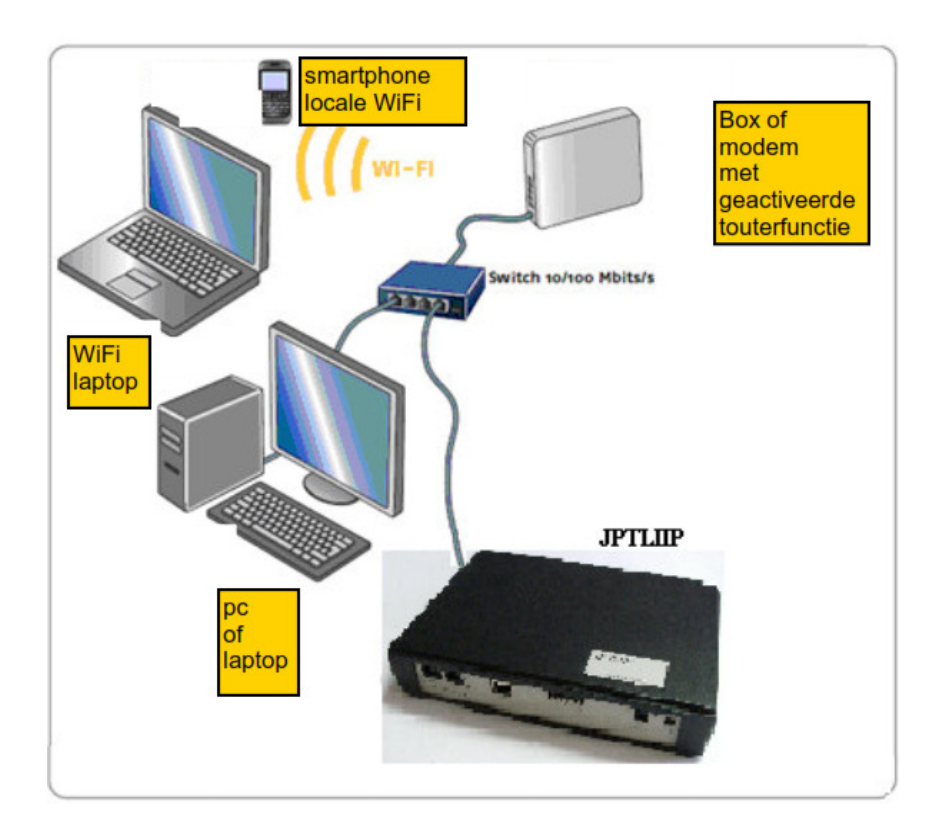

## 2.2 - Modem zonder routerfunctie

Plaats in dit geval een Ethernet router 10/100 Mbps met ingebouwde switch (voorzien van meerdere LAN-poorten)

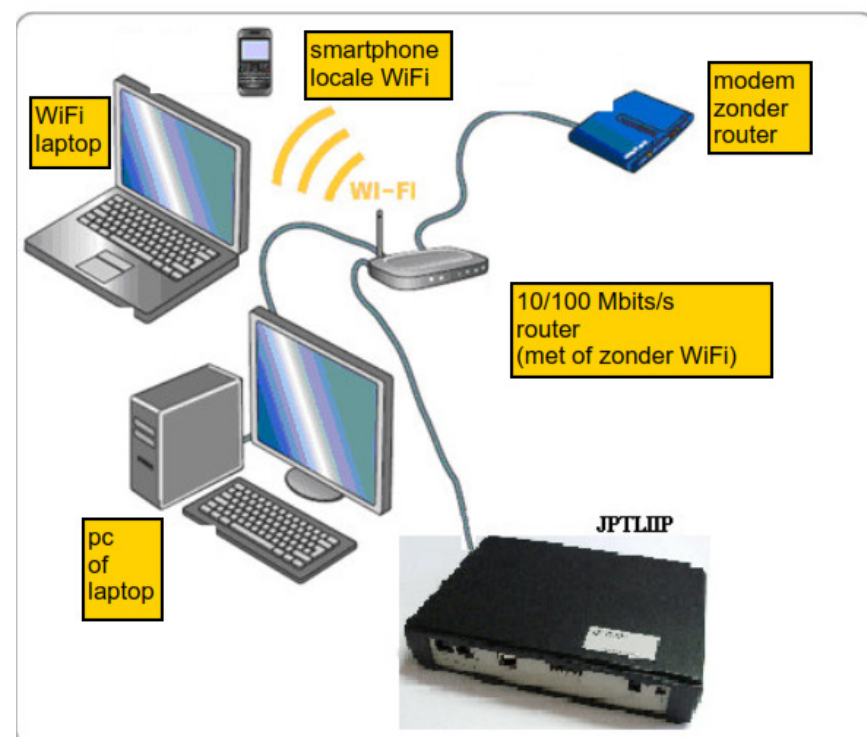

## 2.3 - Modem enkel USB:

Vraag een upgrade van uw Ethernet modem aan uw ISP

## 3- Configuratie

## 3.1-Snelle ingebruikstelling van JPTLIIP (vereist DHCP-functionaliteit van de router):

Na controle van al uw aansluitingen, schakelt u de installatie en de JPTLIIP aan. De groen LED licht op en de JPTLIIP interface maakt automatisch verbinding met de AIPHONE-server.

Zodra de JPTLIIP geregistreerd is op de server, zal het controlelampje groen/oranje flikkeren (1x per seconde). Activeer de AiphoneJP toepassing op de smartphone / tablet en registreer het toestel m.b.v. de QR-codes op bijgeleverd document . Zodra de smartphone/tablet op de server geregistreerd is, zal u het systeem kunnen gebruiken.

## 3.2-TCP/IP netwerkinstellingen:

Meerdere oplossingen zijn mogelijk. De JPTLIIP wordt standaard geleverd in DHCP-modus.

### Indien de JPTLIIP automatisch een IP-adres ontvangt (DHCP):

Ga naar 3.3 (inloggen op de JPTLIIP interface via proxy).

# Als DHCP niet actief is, zal de JPTLIIP zich automatisch instellen

### op een standaard vast IP adres (192.168.0.100)

In dit geval, moet u controleren of JPLTIIP in hetzelfde sub-netwerk bevindt als de pc en of het standaard IP-adres nog beschikbaar is, zo niet moeten deze worden aangepast:

- $\bullet$  druk op toets "windows" + R
- typ"cmd" in het venster en druk op "enter"
- vervolgens "ipconfig" en "enter"
- zoek de lijn "adres IPv4", onder de vorm 192.168.0.x.
- indien de eerste 3 segmenten (192.168.0) niet overeenkomen moeten de IP-instellingen van de netwerkadapter worden gewijzigd: zie bijlage A op volgende pagina
- start de internet verkenner (Internet Exlorer, Firefox, ...)
- voer in het veld "adres van de verkenner" het IP adres van de JPTLIIP in: 192.168.0.100

• ga naar 4 (instellingen van de JPTLIIP)

## BIJLAGE A

De configuratiestappen en de beelden hieronder kunnen mogelijks verschillen voor andere Windows versies.

1. Klik op Start in het Configuratiescherm, netwerkverbindingen

2. Dubbel klik op Verbinding plaatselijk netwerk, dan op Eigenschappen

Voor Windows 8: klik met de rechtse muisknop op Wi-Fi op de taakbalk rechtsonder en selecteer Netwerkcentrum. op de taakbalk rechtsonder en selecteer Netwerkcentrum. Klik op "Ethernet" en vervolgens op Eigenschappen.

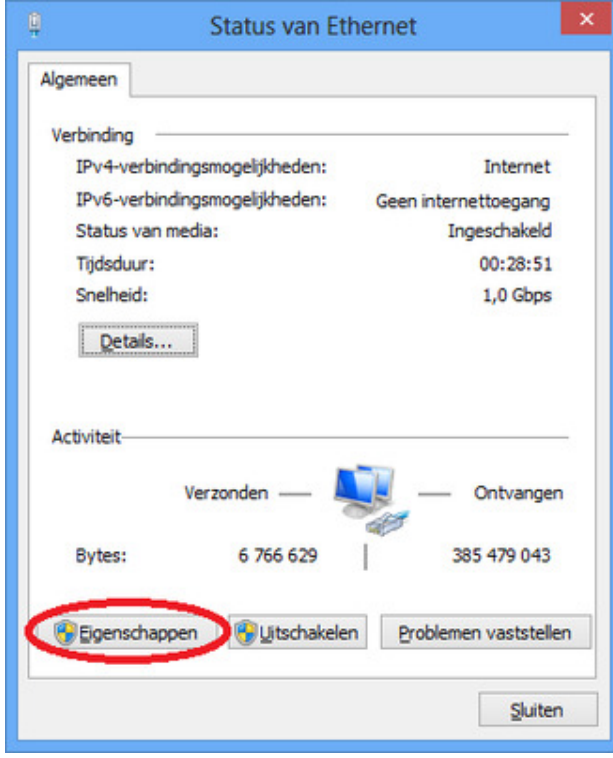

In de box Eigenschappen van de verbinding met het plaatselijk netwerk kiest u "Protocol Internet TCP/IP" , klik daarna op Eigenschappen.

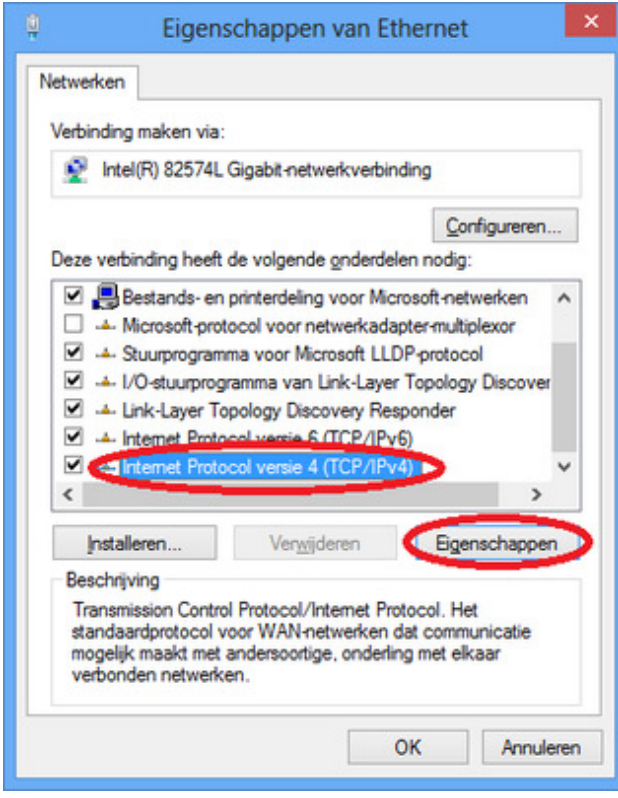

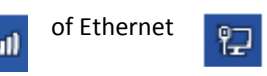

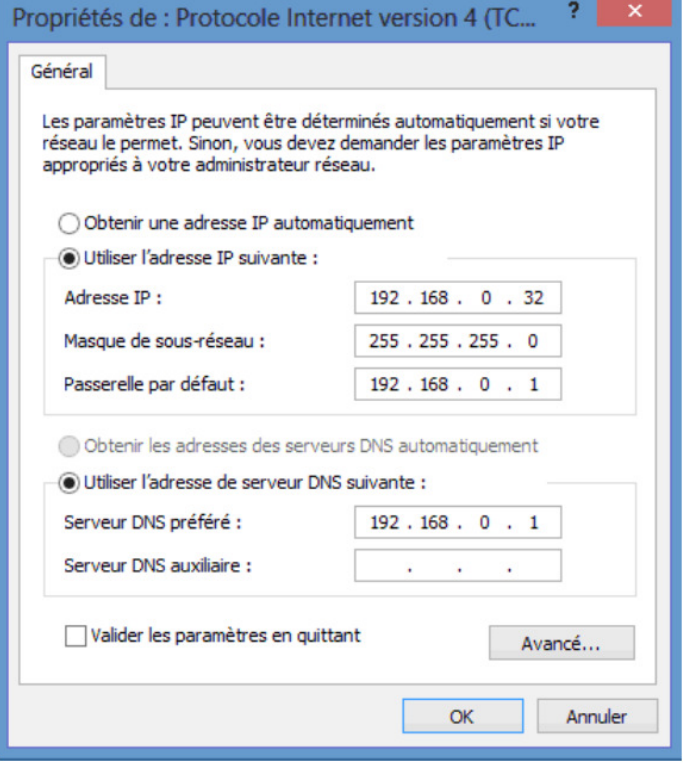

Voer een IP adres in dat overeenkomt met het bereik van de JPTLIIP: 192.168.0.X waarbij X een cijfer is tussen 1 en 254, behalve 100 (reeds gebruikt door de JPTLIIP), hier in ons voorbeeld 32 met 255.255.255.0 als subnetmasker.

### 3.3 - Instelling van de JPTLIIP:

Start uw internetbrowser (Internet Explorer, FireFox,...) en voer in het veld browseradres http://vps37790.ovh.net/login.php in.

De computer zal zich met de proxyserver verbinden en het venster zal het volgende weergeven:

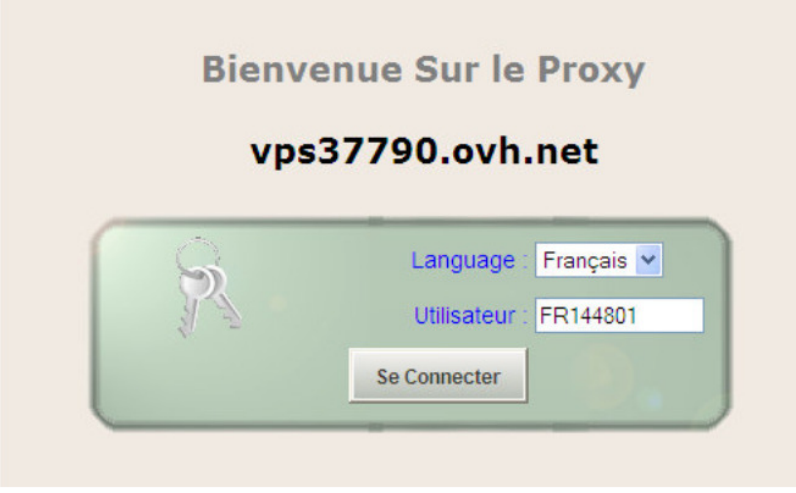

Voer de serienummer van uw interface in in het veld "Gebruiker" en klik op de toets "verbinden"

Het volgende venster verschijnt :

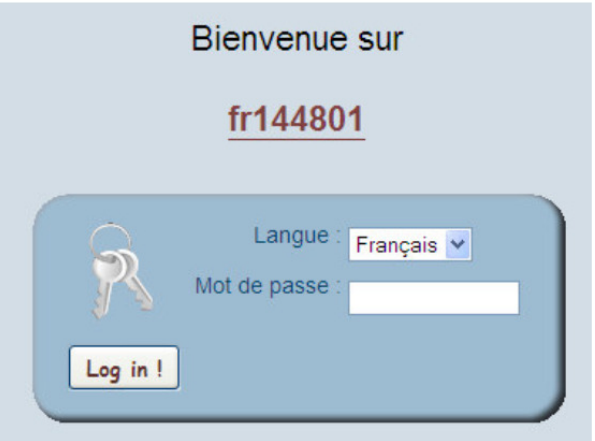

Voer het WEB-paswoord in van de JPTLIIP dat vermeld is op het blad van de snelle inbedrijfstelling, geleverd met de JPTLIIP, en klik op LOG IN.

Het beginscherm van de JPTLIIP verschijnt:

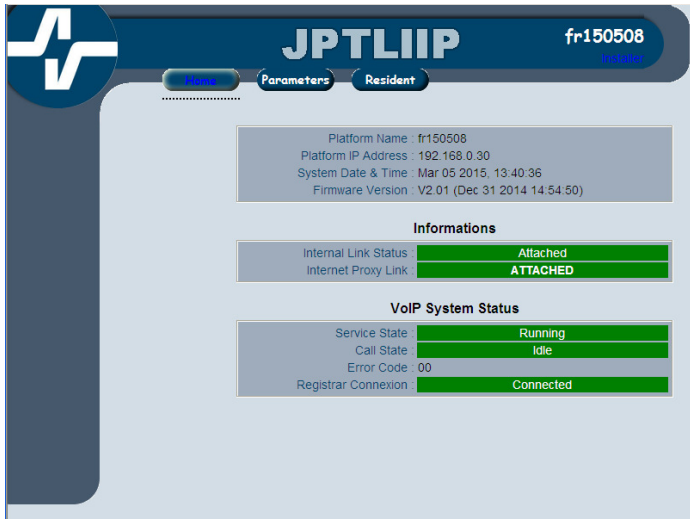

Het scherm levert informatie i.v.m. de status van de verbindingen met de proxyserver en met de VoIP-server. Om de parameters van de JPTLIIP te wijzigen klikt u op Parameters. Volgend venster verschijnt:

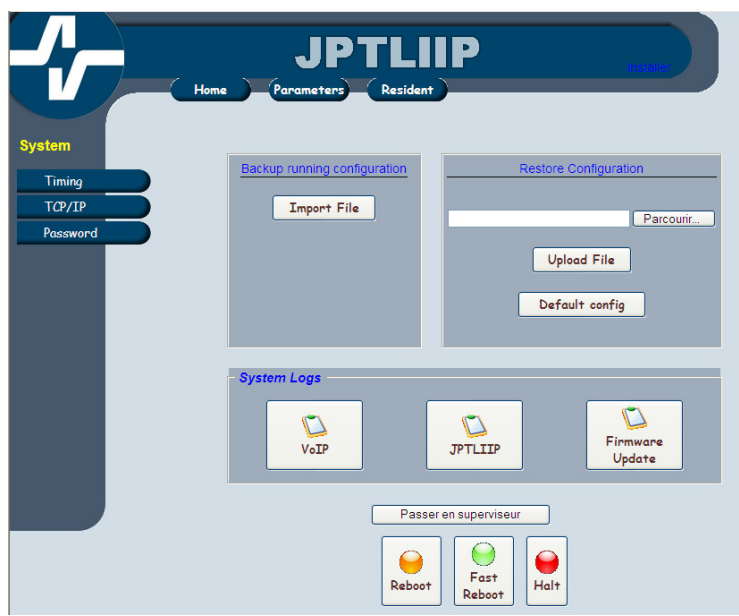

## TCP/IP netwerkinstellingen

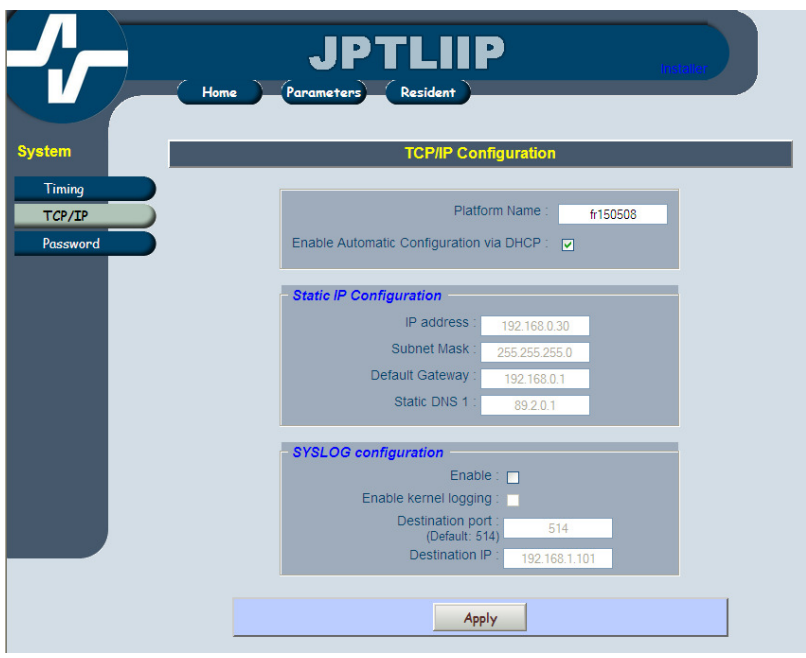

In dit menu kan men kiezen tussen een dynamisch IP (actieve DHCP) of statisch IP. Door een statisch IP te kiezen is het later eenvoudiger om zich lokaal te verbinden met de internetbrowser (altijd hetzelfde IP adres).

## Programmering van de operationele parameters

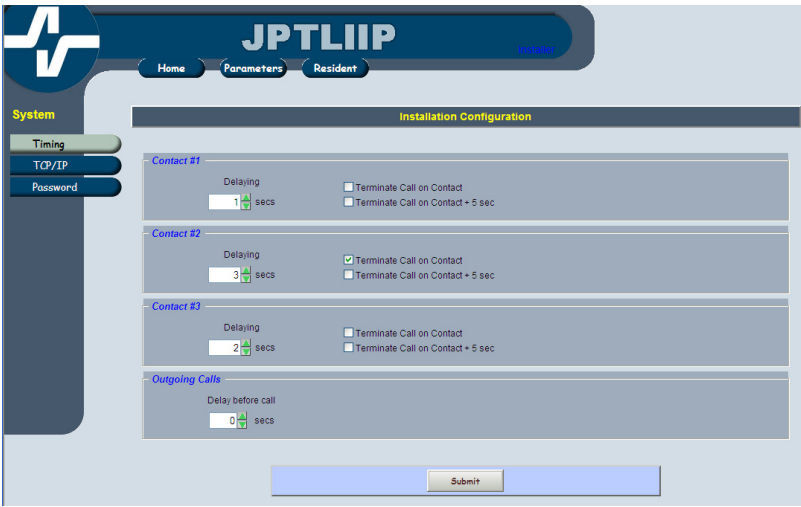

Met dit venster regelt men de instellingen van de parameters verbonden met de relais en de oproepen. Als de gebruiker de optie "einde van de verbinding na contact" valideert, zal de verbinding verbroken worden na bediening van de deuropener. Met de optie "einde van de verbinding na contact + 5 sec", zal de verbinding verbroken worden 5 seconden na bediening van de deuropener.

## 4- Instellingen van smartphones

1- Installeer de 'Aiphone JP" toepassing, nl.:

 a. Door met een "QR code scanner" toepassing (gratis beschikbaar in de app store), onderstaande QR code in te scannen zal de smartphone rechtstreeks de corresponderende app (Androïd of IOS) bereiken.

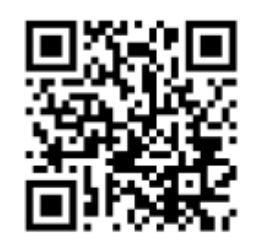

- b. Zonder QR-codescanner zoekt u de manueel de "Aiphone JP" toepassing in de store.
- 2- Open de software

3- Startscherm

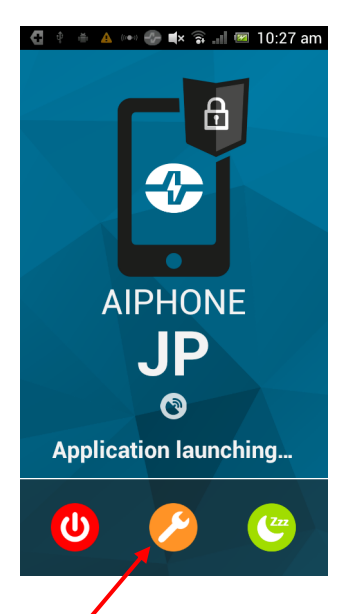

Klik op de oranje instellingsknop

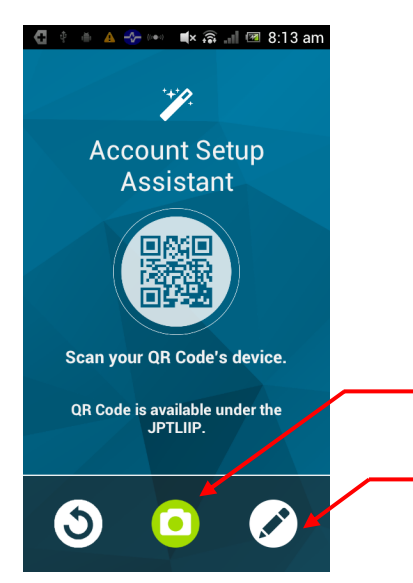

Klik op de groene cameraknop om de parameters automatisch in te stellen dmv QR-code

Of klik op het potlood om de instellingen manueel in te voeren

Zie bijgeleverd afzonderlijk blad (of het label op de onderkant van de JPTLIIP interface) met de unieke configuratieparameters voor uw specifiek toestel.

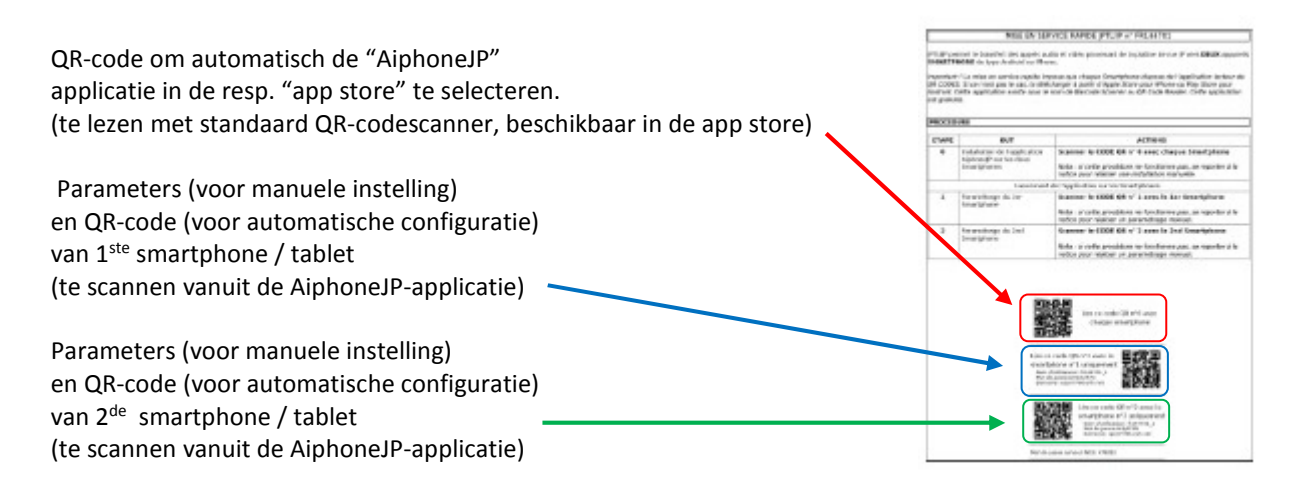

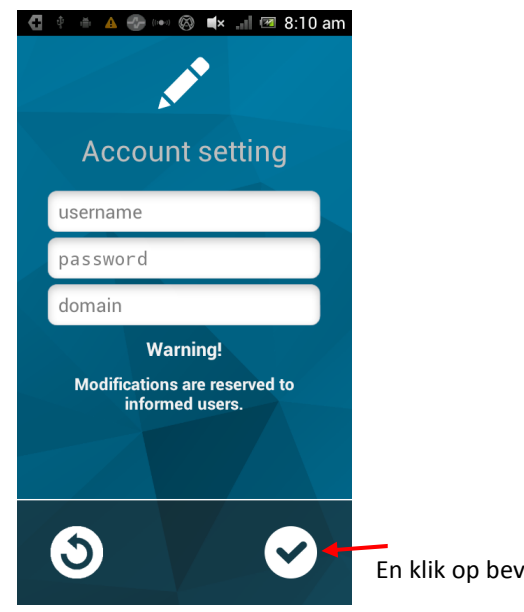

En klik op bevestigen.

## TECHNISCHE VOORZORGSMAATREGELEN

- Bedrijfstemperatuur: tussen 0°C en 40°C
- Onderhoud: reinig het toestel met een zachte doek en een neutrale afwasmiddeloplossing. Gebruik geen schurend reinigingsmiddel of doek

### SPECIFICATIES

- Afmetingen: 240 x 180 x 55 (h) mm
- Gewicht: 0.180 kg

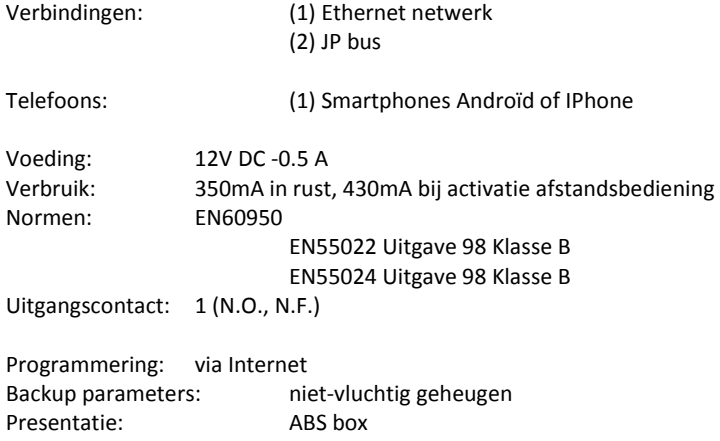

#### VERKLARING VAN BEVEILIGINGSNIVEAU

- Voeding (gepolariseerd, 12 V DC): ZLVS (volgens de norm EN60950) 12 V DC verbinding met de bijgeleverde voedingsblok 220V/ 12V CE gehomologeerd (volgends de norm EN60950)
- Verbinding met het netwerk (LAN): bestemd om verbonden te zijn met het Ethernet netwerk onderworpen aan spanningen type ZLVS ( volgens de norm EN 60950).
- JP aansluiting (M(IN)- M(OUT)): bestemd om aangesloten te worden aan JP uitrusting (spanningen type ZLVS volgens de norm EN60950).
- Uitgang droog contact (NO C NC): 3 klemmen voor optionele bediening
	- (spanningen type ZLVS volgens de norm EN 69050

### WAARBORG

AIPHONE waarborgt zijn producten tegen materiaal- en fabricagefouten bij normaal gebruik en onderhoud gedurende een periode van twee jaar na levering aan de eindgebruiker en zal het product kosteloos herstellen of vervangen indien na onderzoek blijkt dat het defect is en nog onder waarborg. Aiphone behoudt zich uitsluitend het recht voor om te beslissen of er al dan niet sprake is van een materiaal- en/of fabricagefout en of het product nog onder waarborg is.

Deze waarborg geldt niet voor om het even welk Aiphone-product dat het voorwerp uitmaakt van verkeerd gebruik, verwaarlozing, ongeval of verkeerde bediening en evenmin voor toestellen die hersteld werden of waaraan veranderingen werden aangebracht buiten de fabriek. Deze waarborg geldt niet voor batterijen of schade veroorzaakt door batterijen die in het toestel gebruikt werden.

Deze waarborg dekt uitsluitend werkbankherstellingen en iedere herstelling moet worden uitgevoerd in de schriftelijk door Aiphone aangewezen winkel of werkplaats. Kosten die gepaard gaan met herstellingen ter plaatse kunnen niet verhaald worden op Aiphone. Ook zal Aiphone geen compensatie voorzien voor verlies of schade veroorzaakt door een panne of het slecht functioneren van zijn producten tijdens het gebruik ervan, noch voor gelijk welk nadeel of verlies dat eruit volgt.

Verdeeld door

CCI N.V. Louiza-Marialei 8 bus 5 2018 ANTWERPEN TEL + 32 3 232 78 64 FAX + 32 3 231 98 24 www.ccinv.be

#### APPENDIX 1: TERMINOLOGIE

#### Wat is het verschil tussen hubs, switches, routers en toegangspunten?

Hubs, switches, routers en toegangspunten worden allemaal gebruikt om computers via een netwerk met elkaar te verbinden, maar de mogelijkheden verschillen per apparaat.

#### Hubs

Hubs stellen computers in een netwerk in staat met elkaar te communiceren. Elke computer wordt op de hub aangesloten via een Ethernet-kabel en de informatie die tussen computers wordt verzonden, loopt via de hub. Hubs kunnen niet bepalen waar de ontvangen informatie vandaan komt of waar deze heen moet, en verzenden deze naar alle aangesloten computers, met inbegrip van de computer waarvan de informatie afkomstig is. Hubs kunnen informatie verzenden of ontvangen, maar niet allebei tegelijk. Daardoor zijn hubs langzamer dan switches.

#### Switches

Switches werken op dezelfde manier als hubs, maar kunnen wel bepalen waar de ontvangen informatie heen moet en verzenden deze alleen naar de computers waarvoor de informatie bedoeld is. Switches kunnen informatie tegelijkertijd verzenden en ontvangen, en zijn dus sneller dan hubs. Als uw thuisnetwerk vier of meer computers omvat, of als u het netwerk wilt gebruiken voor activiteiten waarbij een grote hoeveelheid informatie tussen de computers wordt uitgewisseld (zoals het spelen van netwerkspelletjes of het delen van muziekbestanden), is het verstandig een switch te gebruiken in plaats van een hub.

#### Routers

Routers stellen computers in staat met elkaar te communiceren en kunnen informatie tussen twee netwerken doorgeven; bijvoorbeeld tussen uw thuisnetwerk en internet. Aan de mogelijkheid netwerk verkeer te geleiden of routeren ontleent de router zijn naam. Routers zijn er in twee uitvoeringen: vast (via Ethernet-kabels) en draadloos. Als u uw computers alleen maar met elkaar wilt verbinden, voldoen hubs en switches zonder meer. Als u al uw computers echter toegang tot internet wilt geven via een modem, moet u een router of een modem met ingebouwde router gebruiken. Routers zijn in het algemeen ook voorzien van ingebouwde beveiligingsvoorzieningen, zoals een firewall.

#### Afkortingen

#### LAN

Local Area Network (lokaal netwerk)

Hiermee worden op de router de poorten aangegeven waarop lokale netwerktoestellen kunnen worden aangesloten.

#### **WAN**

Wide Area Network (extern netwerk)

Hiermee wordt op de router de poort aangegeven waarop de internetkabel voorzien door de ISP kan worden aangesloten.

#### ISP

Internet Service Provider

Dit is de leverancier van uw internetaansluiting, bijvoorbeeld Telenet, Belgacom/Proximus, … enz

#### DHCP

Dynamic Host Configuration Protocol

Dankzij DHCP-functionaliteit ontvangen netwerktoestellen automatisch de nodige instellingen (zoals o.a. IP-adressen) van de server / router. Indien deze functie niet actief is dienen alle instellingen manueel te gebeuren en moet de beheerder van het netwerk een beschikbaar IP-adres toekennen?

#### APPENDIX 2: Foutopsporing

- Zorg voor een goede & stabiele draadloze netwerkverbinding, controleer eventueel de snelheid m.b.v. de "OOKLA speedtest" applicatie
- Controleer de status-LED op de JPTLIIP interface, deze moet normaal groen branden en 1x per seconde kort oranje knipperen (zie tabel op p.3 van deze handleiding)
- Controleer de verbinding met de server door in te loggen via proxy (zie p.9 van deze handleiding)
- Controleer of de huidige versie van het besturingssysteem (OS of "operating system") van uw mobiel toestel wordt ondersteund door de AiphoneJP –applicatie (zie actuele specificaties in de resp. App-store hieromtrent)
- Controleer of er geen meerdere routers in cascade achter elkaar zijn geschakeld. De JPTLIIP-interface kan niet werken in een configuratie met meerdere routers achter elkaar